# **V-Net G-Meter Sensor Module**

Part Number: 220-VP-GM2AXIS

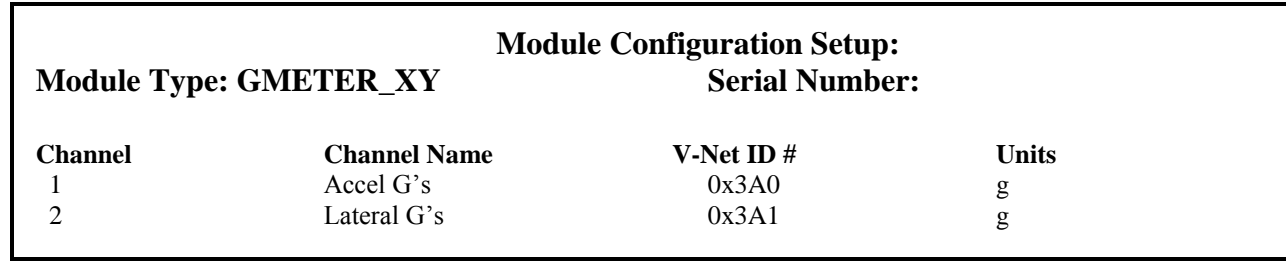

### **Sensor Installation:**

Select a location to install the G-Meter sensor such that the cable connecting the sensor to the V-Net connector module can be routed safely, avoiding heat sources and secondary ignition wires.

Install the G-Meter on a level surface, with the arrow labeled on the decal pointed towards the front of the vehicle.

Failure to follow any of the above instructions may cause incorrect readings from the G-Meter.

### **Module Installation:**

The V-Net T-connector can be inserted at any location in the V-Net cable in your vehicle. Select locations where the module can be mounted safely. Avoid mounting near heat sources and high voltage ignition wires. The module must be mounted in a location where the temperature does not exceed 185 degrees or the module may be damaged.

Route and secure the sensor cable from the module to the V-Net connector. If there is excess cable, it can be coiled up and/or "tie-wrapped" out of the way.

# **Module Setup:**

The module has been factory configured as described in the setup box located at the top of this page. No further setup is required to begin using the module. In stand-alone V-Net system you must insure, however, that no other modules in your system have been assigned to the same V-Net ID as this module. If you already have a module in your system assigned to this ID you will either need to change the ID as described on the back of this setup sheet or exchange this module for one programmed with an appropriate ID.

# **Software Setup and Module Configuration**

Before you can use this module as an upgrade to an existing Data Logger or Dash, you will need to update the Car Configuration File in your PC. To perform this step you will need to connect the data logger or dash to your PC using the unit's programming cable (See your unit's instruction manual for details). Next start the RacePak DataLink program. If you selected your car configuration file as the default configuration file, the file will be opened and the file tab for the car configuration file will be selected. If it is not, open your car configuration file by selecting the **Open Car Configuration** menu item located in the **Files** main menu selection. Next apply power to your the board system, wait 10 seconds and select the **Read VNET Config** menu item located in the **Edit** main menu selection. The DataLink program will read in the configuration of your system. If everything works properly two new channel buttons, "Accel G's" and "Lateral G's", will be added to the configuration file.

However, if the new buttons are captioned as the module serial number (example: SN\_120000), you have modules in your system programmed using the same V-Net ID "Accel G" and/or "Lateral G". You must change the V-Net ID on one of the modules to something else. If you cannot find an appropriate V-Net ID in the list to match what the module is measuring you can use one of the User Custom ID's found under the V-Net ID list.

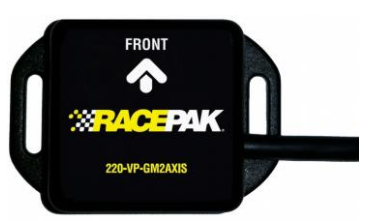

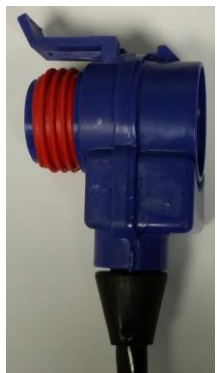